# **Popis EdgeCAM 12**

EdgeCAM je CAM program od firmy Pathtrace. Slouží k tvorbě obráběcích strategií a generování CNC kódu z modelů CAD. Pomocí tohoto softwaru lze vytvářet CNC kódy prizmatického a tvarového frézování čtyř až pěti-osé indexované a plynulé frézování, komplexní víceré soustružení, soustružení s podporou frézování a další možnosti pro obrábění dílců obrábění pomocí řezání drátem.[1]

## **Požadavky na instalaci**

Softwarové požadavky:

- MS Windows XP Professional
- MS Windows Vista Business, Enterprise, Ultimate (pouze 32bitová verze) $1$

## **Pomocné aplikace**

Součástí instalace EdgeCAM je i několik užitečných aplikací. Jedná se o tyto [5]:

- **Konstruktér postprocesorů** slouží ke konfiguraci parametrů CNC stroje do nového postprocesoru, který je okamžitě připraven pro generování CNC kódu. Postup je velmi snadný a využívá typické windowsovské průvodce, které za pomocí několika dotazů provedou k vytvoření nového postprocesoru. Konstruktér postprocesoru obsahuje šablony pro všechny běžné NC systémy
- **NC komunikace** slouží k nastavení komunikace mezi PC CNC
- **Editor**  slouží pro jednoduchou editaci, porovnání a formátování CNC programů
- **Manažer zakázek**  modul pro správu zakázek
- **Asistent technologie**  slouží k automatické kalkulaci posuvů a otáček pro použité nástroje
- **Asistent zakázek**  modul pro správu databáze a přípravy nástrojů
- **Zásobník nástrojů**  databáze nástrojů, jejich správa a editace

<span id="page-0-0"></span><sup>&</sup>lt;sup>1</sup> EdgeCAM lze spustit i na MS Win XP Home a MS WIN Vista Home Premium, ale výrobcem není tento operační systém doporučován.

# **Načítání dat z CAD aplikací**

EdgeCAM načítá data z nejvýznamnějších CAD systému jako je Autodesk Inventor, Catia v5, PTC Granite, Solid Works, Solid Edge, Pro/ENGINEER apod. Pokud podobný CAD systém používáte, je možné pomocí EdgeCAM vytvořit propojení s CAD aplikací. Potom EdgeCAM dokáže vytvořený CAD model přímo otevřít a je možné hned vytvářet CNC kód.

Součástí instalace EdgeCAM je aplikace EdgeCAM Part Modelář. Jedná se o parametrickou CAD aplikaci, pro parametrické modelování strojních součástí. Slouží k provádění úprav 2D a 3D modelů a sestav. Pomocí této aplikace lze provádět konstrukční změny součástí pomocí stromu s historií tvorby modelu. Pracuje na bázi jádra ParaSolid, který umožňuje použít procesy z jiných CAD systémů.

## **Frézování a soustružení**

Jak už bylo řečeno, EdgeCAM ovládá 2,5; 3 až 5-ti osé frézování. Používá k tomu nástroje, které jsou umístěny v Zásobníku nástrojů, kde rovněž můžeme definovat vlastní nástroje.

K frézování modelu můžeme využít [5]:

- Obrábění podle profilu (podél kontury-obrysu)
- Frézování prizmatických tvarů, kapes a zápustek
- Frézování rovinných ploch (zarovnávání)
- Obrábění děr
- Frézování drážek
- Frézování textu
- Frézování závitu
- Rotační frézování (tvary nabalené na válci)
- Obrábění obecných ploch a solidů.
- Souvislé frézování ve čtyřech a pěti osách

Během vytváření obráběcího postupu jsou na obrazovce znázorněny dráhy nástroje. Změnou geometrie se automaticky mění i dráha nástroje (asociativa drah a geometrie).

Obráběcí postup se tvoří pro konkrétní NC stroj a potřebný formát NC kódu. Konkrétní NC stroj a kód se zadává v modulu Konstruktér postprocesorů.

Po dokončení obráběcího procesu se automaticky vygeneruje NC kód – textový ASCII soubor.

Kontrolu obrábění lze ověřit ve velmi graficky zdařilém Simulátor EdgeCAM.

**Soustružení** [5] lze navrhovat pro 2osé soustružení v osách ZX a pro soustružení ve 4-osách (2 nezávislé hlavy), soustružení s C/Y a B-osou, na strojích s jedním nebo dvěma vřeteny.

Pro navrhování obráběcího postupu se používají tyto nástroje pro soustružení nebo vrtání v ose:

- Pravý, levý, a neutrální nůž pro vnější soustružení
- Pravý, levý, a zpětný levý nůž pro vnitřní soustružení
- Zapichovací a upichovací nože
- Závitovací nože
- Nástroje pro vrtací operace
- Závitníky

## **Simulace**

Pomocí Simulátor EdgeCAM, lze provést simulaci celého obráběcího procesu. Pomocí simulace lze odhalit nežádoucí kolize obráběcích nástrojů, vzájemné ovlivňování mezi různými prvky obráběcího stroje a optimalizovat obráběcí proces a obráběcí čas.

V procesu simulace jsou standardně graficky zobrazeny nástroje a polotovar určený k obrábění. Lze tam také přidat upínky nebo zobrazit celý obráběcí stroj a zkontrolovat kinematiku jednotlivých komponentů stroje.

## **Malá ukázka postupu [2]**

Návrh obráběcího postupu začneme načtením 3D modelu. V menu SOUBOR => OTEVŘÍT otevřeme datový soubor se součástí, kterou budeme obrábět. Součást se nám zobrazí v půdorysu. Po kliknutí na volbu pohledu pravým tlačítkem myši a vybrání příkazu ISOMETRIE se nám model zobrazí ve 3D [\(Obrázek 1 Změna isometrie,](#page-3-0) [Obrázek 2 změna isometrie - model ve 3D\)](#page-4-0)

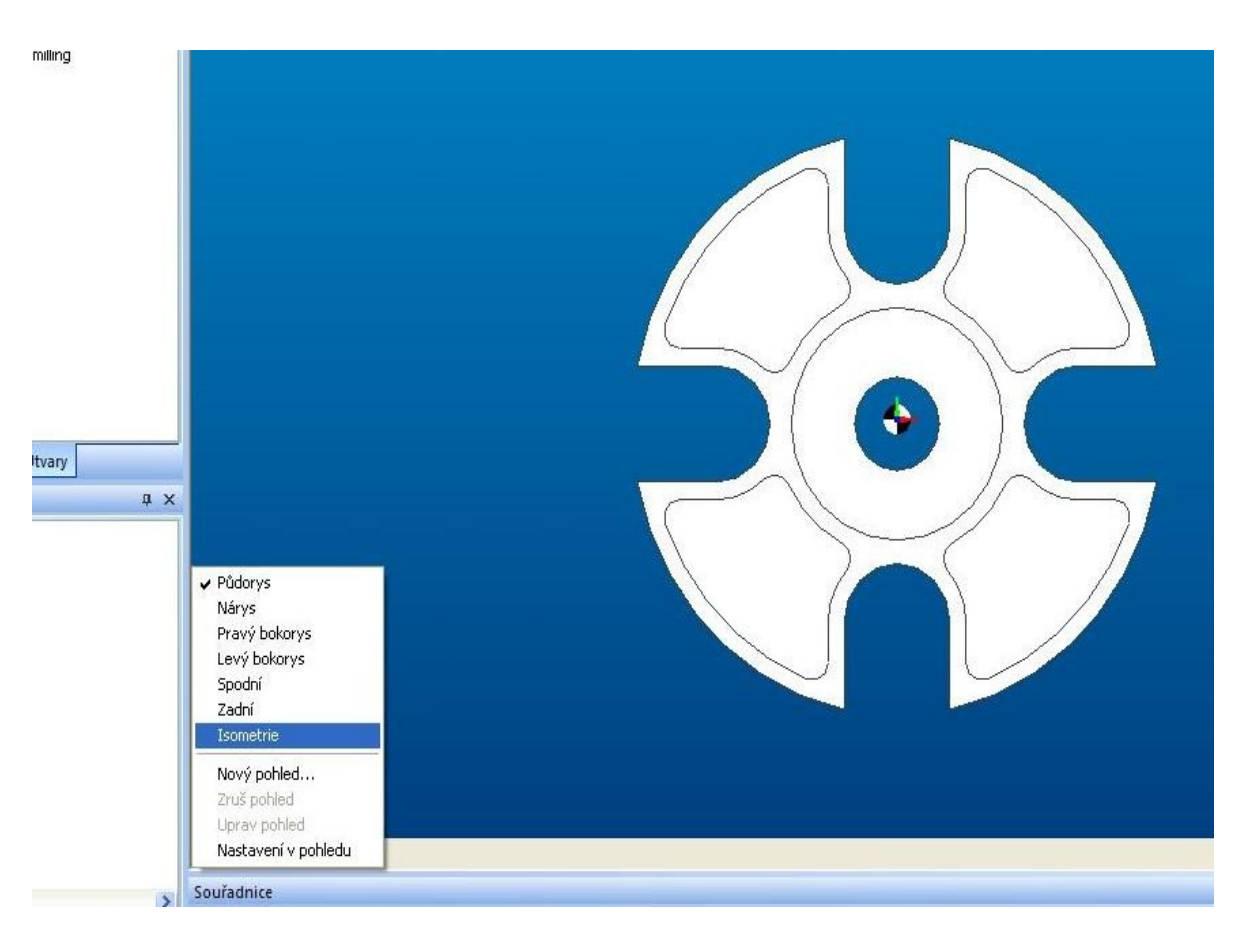

<span id="page-3-0"></span>**Obrázek 1 Změna isometrie**

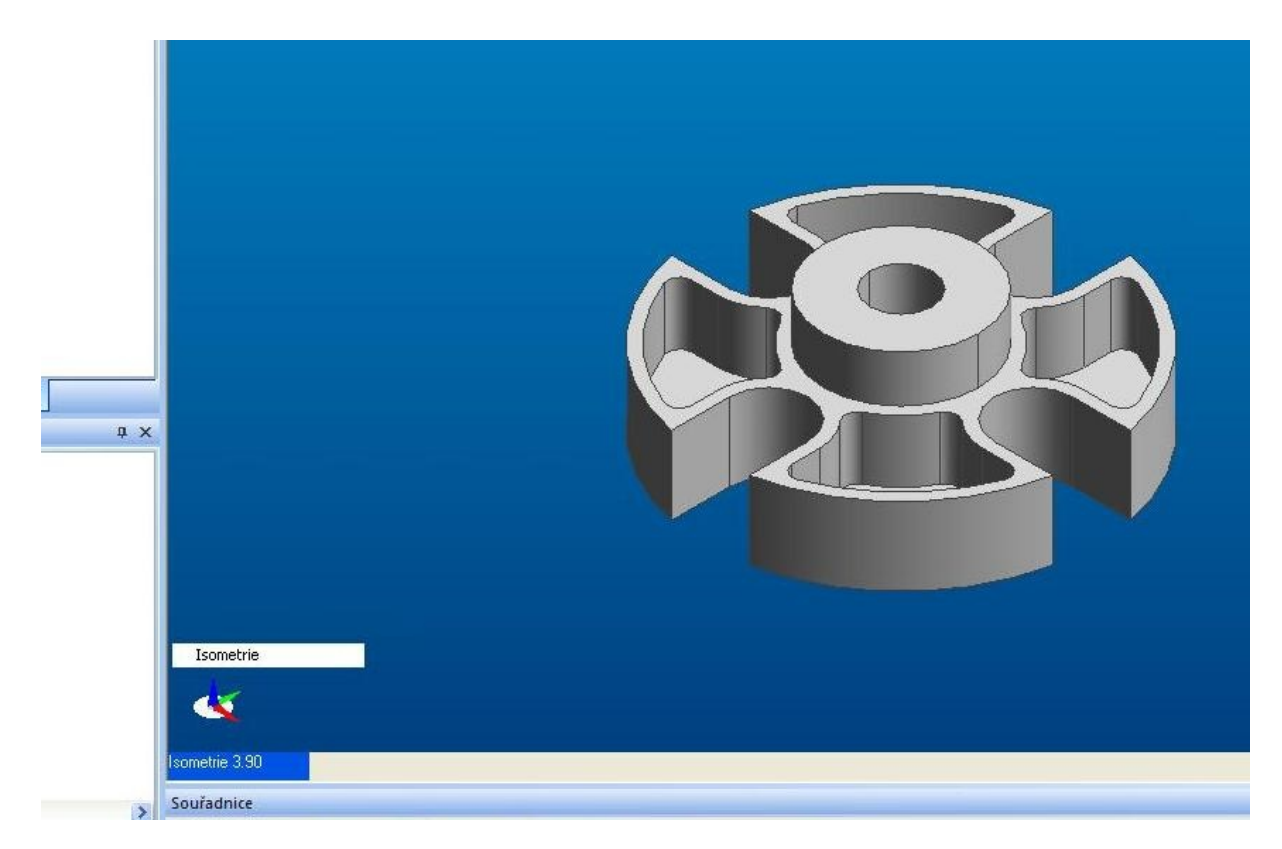

### <span id="page-4-0"></span>**Obrázek 2 změna isometrie - model ve 3D**

Otáčením rolovacího kolečka na myši plynule zvětšujeme nebo zmenšuje načtený model součásti (plynulý zoom).

Před vlastní tvorbou obráběcího postupu musíme nastavit polotovar, nastavit databázi nástrojů a zvolit materiál obrobku.

 Z menu GEOMETRIE vybereme příkaz POLOTOVAR/UPÍNKA a zobrazí se nám dialogové okno, ve kterém zadáme údaje o výchozím polotovaru. V našem případě zaškrtneme volbu autopolotovar a vyplníme údaje o přídavku na obrábění. [\(Obrázek 3](#page-4-1) [dialogové okno pro zadání](#page-4-1) [polotovaru\)](#page-4-1). Polotovar je

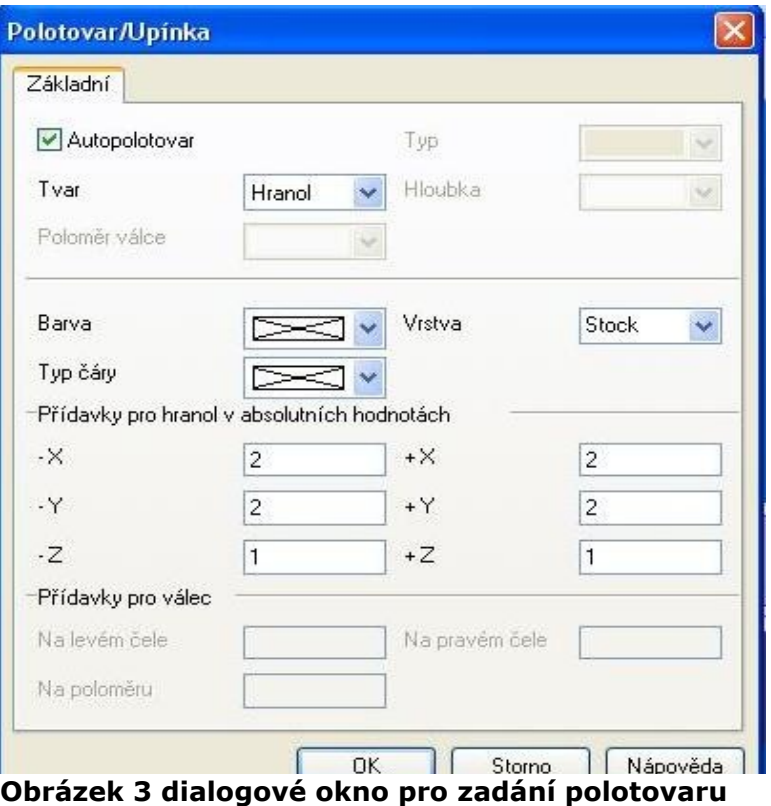

<span id="page-4-1"></span>znázorněn drátovým modelem hranolu. Pomocí tlačítka POLOTOVAR – DRÁTOVÝ/

PRŮSVITNÝ můžeme přepínat mezi drátovým a průsvitně vystínovaným modelem.[\(Obrázek 4 Přepínání polotovar - drátový/průsvitný\)](#page-5-0)

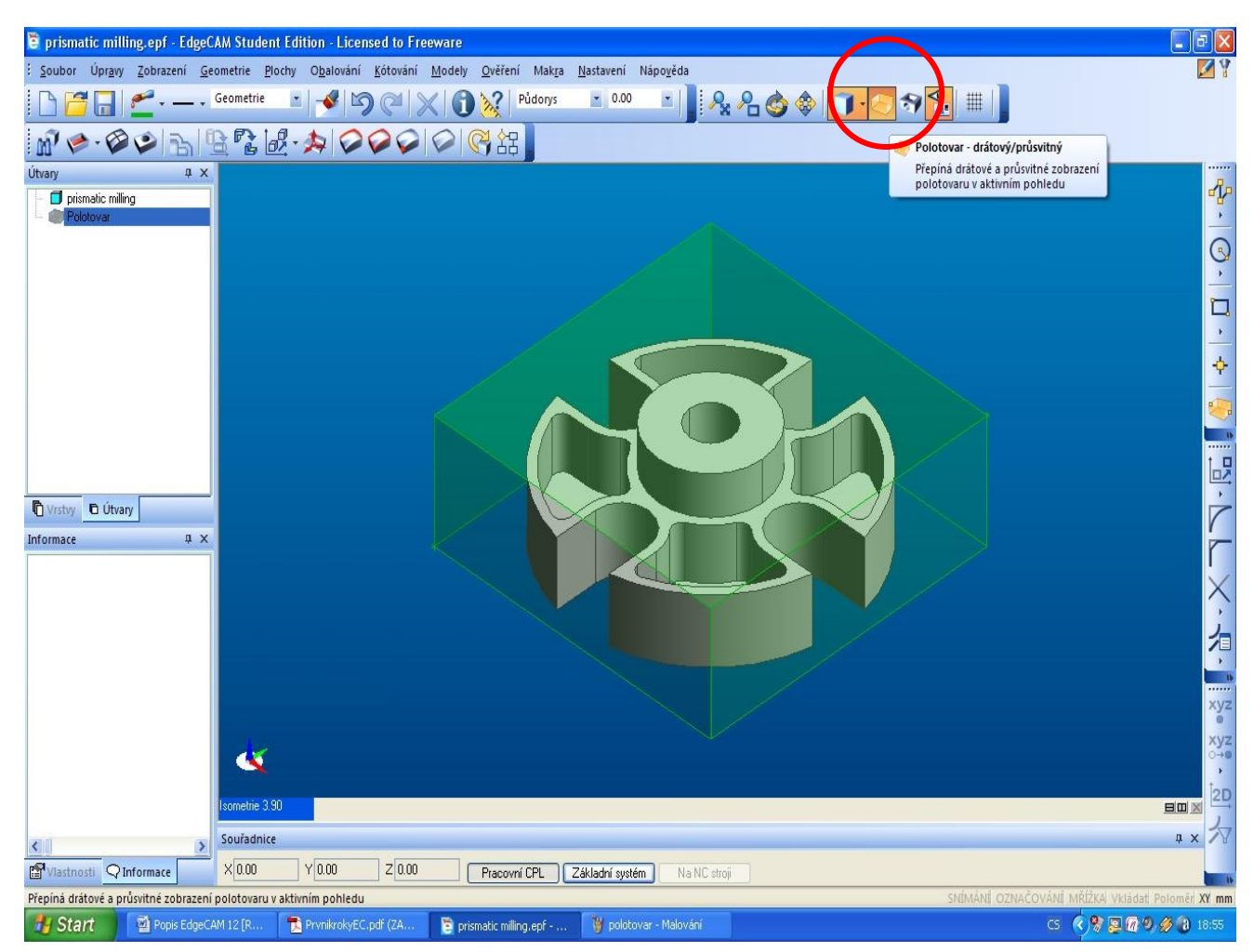

<span id="page-5-0"></span>**Obrázek 4 Přepínání polotovar - drátový/průsvitný**

Nyní pomocí příkazu ROZPOZNAT ÚTVAR vybereme útvary vhodné k obrábění (MODELY=>ROZPOZNAT ÚTVARY). Otevře se nám dialogové okno, kde zadáme potřebné údaje.[\(Obrázek 6 Dialogové okno Rozpoznat útvar\)](#page-6-1) Automaticky se v levém okně ÚTVARY zobrazí stromová struktura útvarů, u kterých budeme navrhovat obrábění.[\(Obrázek 5 stromová struktura nalezených](#page-6-0) [útvarů\)](#page-6-0)

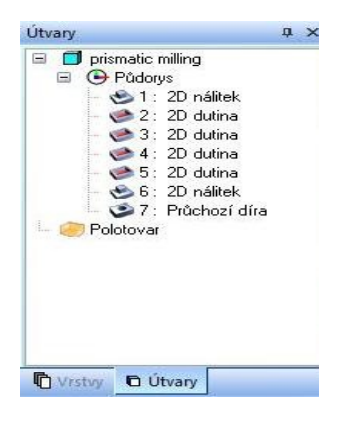

### <span id="page-6-0"></span>**Obrázek 5 stromová struktura nalezených útvarů**

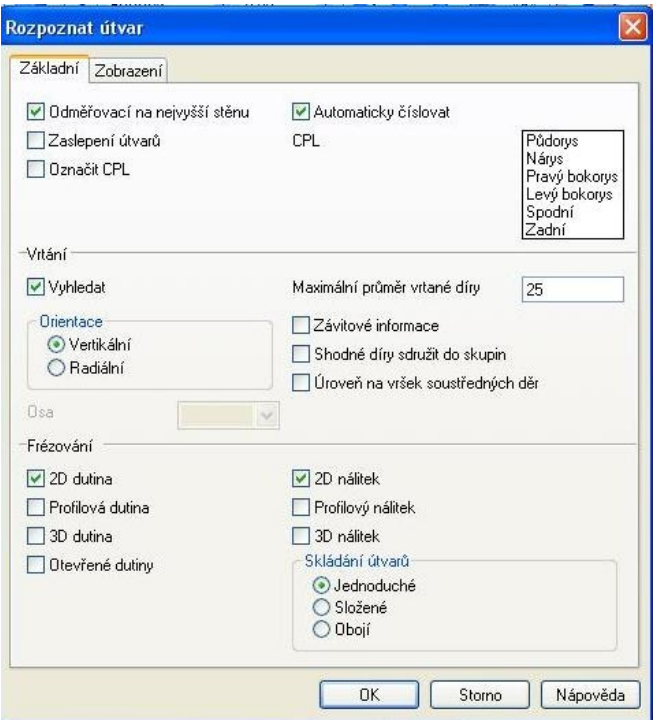

<span id="page-6-1"></span>**Obrázek 6 Dialogové okno Rozpoznat útvar**

Databáze nástrojů nastavíme v menu NASTAVENÍ příkaz NASTAVENÍ EDGECAM. Otevře se nám dialogové okno, kde vybereme záložku nástroje. Tady vyhledáme zásobník nástrojů [\(Obrázek 8 Nastavení databáze nástrojů\)](#page-7-0). Teď zbývá nastavit materiál obrobku. To se provádí z menu NASTAVENÍ, příkaz MATERIÁL.[\(Obrázek 7 Nastavení materiálu obrobku\)](#page-6-2)

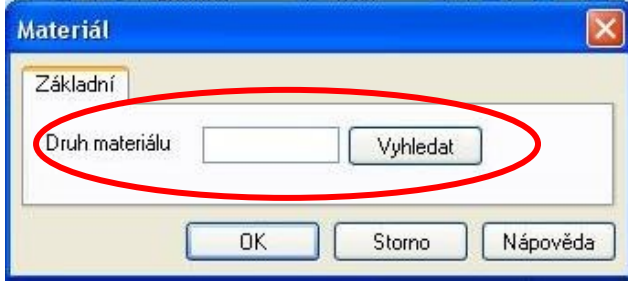

<span id="page-6-2"></span>**Obrázek 7 Nastavení materiálu obrobku**

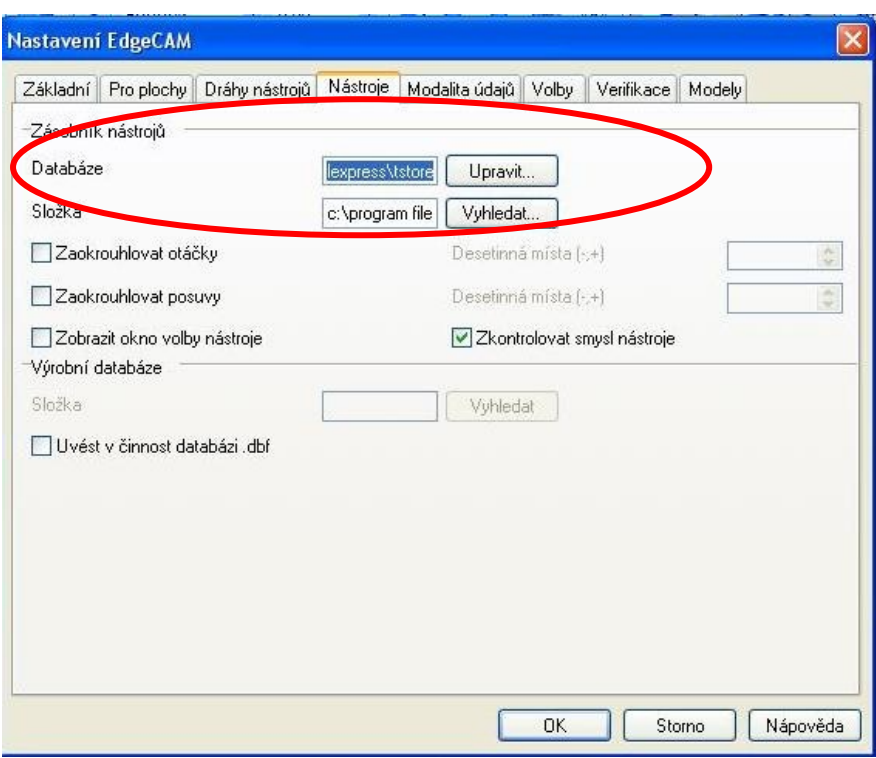

### <span id="page-7-0"></span>**Obrázek 8 Nastavení databáze nástrojů**

Takže v tuto chvíli máme EdgeCAM nastavený a může začít pracovat na obráběcím postupu. Pomocí tlačítka PŘEJÍT DO TECHNOLOGIE se přepneme do výrobního režimu [\(Obrázek 9 tlačítko Přejít do technologie\)](#page-7-2).

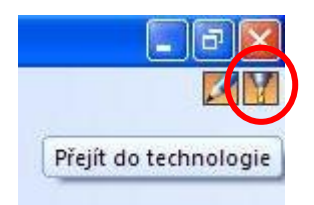

#### <span id="page-7-2"></span>**Obrázek 9 tlačítko Přejít do technologie**

Po přepnutí do výrobního režimu se otevře nové dialogové okno pro zavedení nového obráběcího postupu [\(Obrázek 10 dialogové okno Zavedení](#page-7-1) [obráběcího postupu\)](#page-7-1).

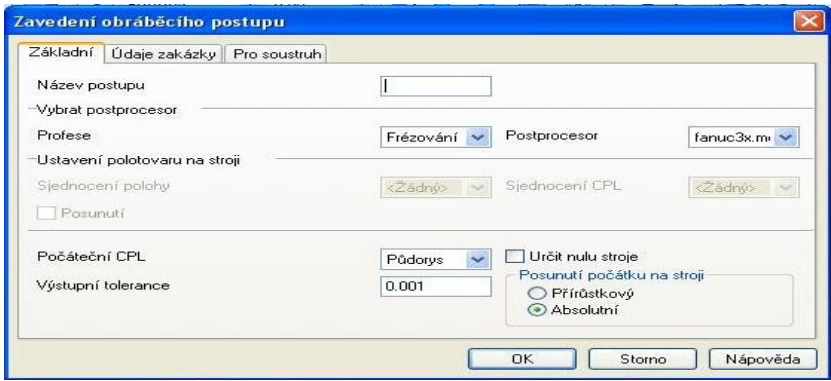

<span id="page-7-1"></span>**Obrázek 10 dialogové okno Zavedení obráběcího postupu**

Začneme vrtáním středové díry. Klikneme na ikonku DÍRY – OPERACE PRO FRÉZOVÁNÍ [\(Obrázek 11 Ikony pro obráběcí operace\)](#page-8-1).

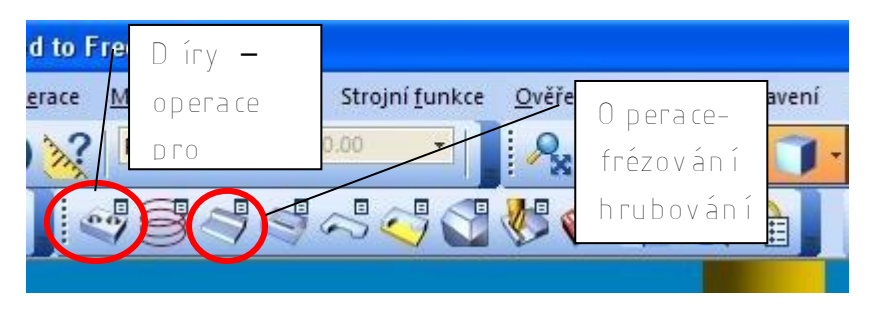

**Obrázek 11 Ikony pro obráběcí operace**

<span id="page-8-1"></span> Přejedeme myší na střed, kde chceme vyvrtat díru – ta změní barvu na žlutou. Klikneme levým tlačítkem myši a otvor změní barvu na zelenou. Pravým tlačítkem myši potvrdíme výběr a následně se nám otevře dialogové okno OBRÁBĚNÍ DĚR [\(Obrázek 12 dialogové okno Obrábění díry\)](#page-8-0), které vyplníme podle obrázku.

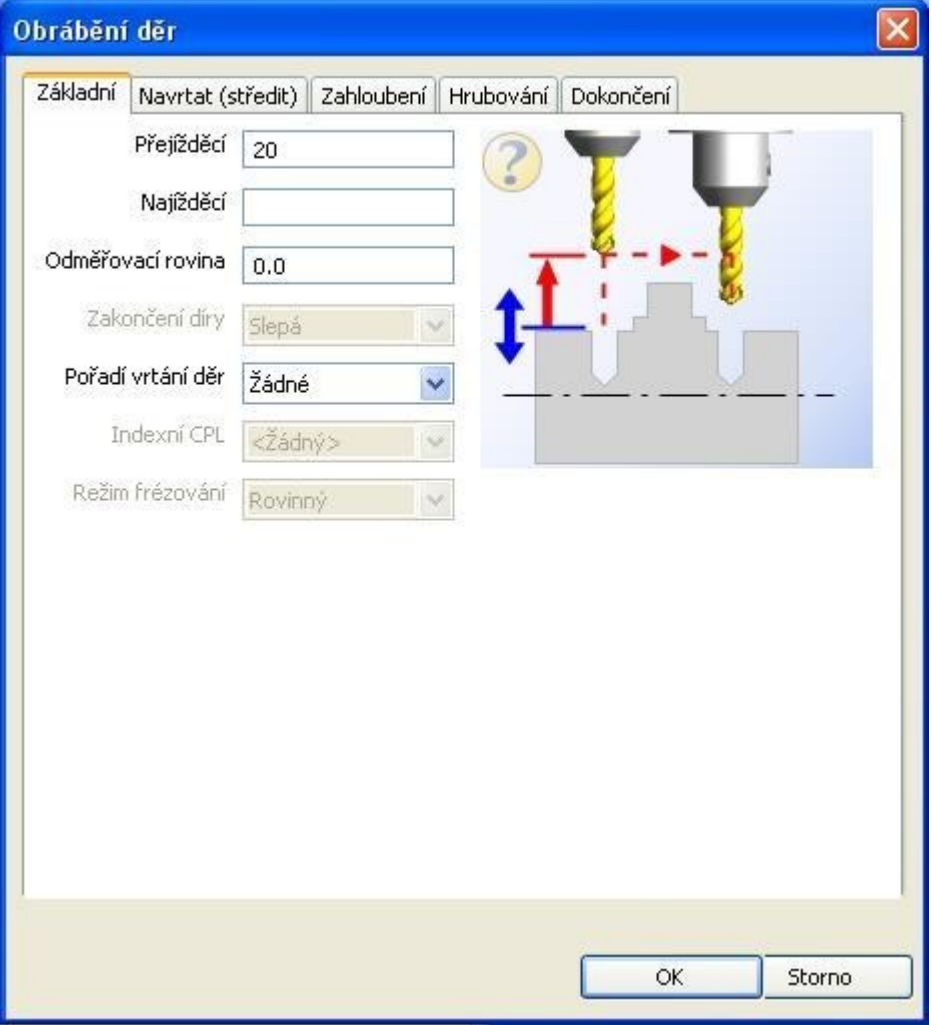

<span id="page-8-0"></span>**Obrázek 12 dialogové okno Obrábění díry**

Na pracovní ploše se nám nad obrobkem objeví schematicky znázorněný vrták s kolmou drahou nástroje a v okně vlevo na záložce postup je vytvořen postup vrtání díry [\(Obrázek 13 Obráběcí postup vrtání\)](#page-9-0).

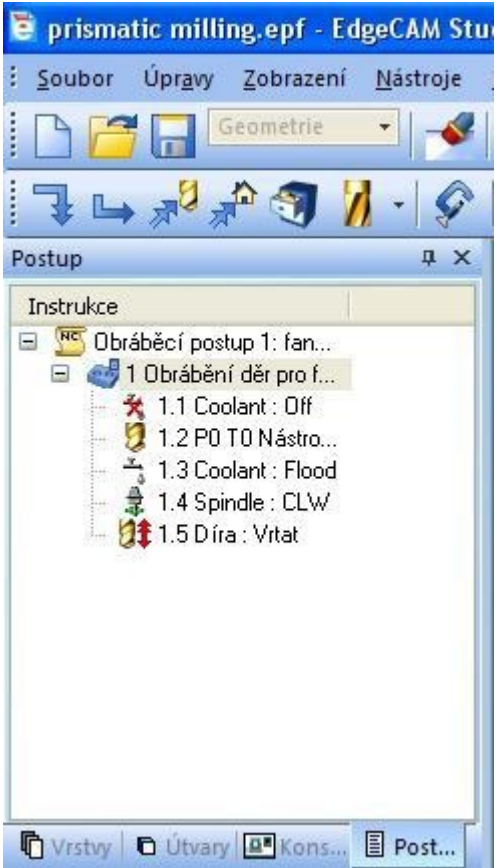

### <span id="page-9-0"></span>**Obrázek 13 Obráběcí postup vrtání**

Nyní provedeme hrubování klinutím na ikonu OPERACE – FRÉZOVÁNÍ HRUBOVÁNÍM [\(Obrázek 11 Ikony pro obráběcí operace\)](#page-8-1). Přejedeme myší nad celou součást, která se nám probarví žlutou barvou. Klikneme na ní a barva se změní na zelenou a kliknutím pravým tlačítkem do modré pracovní plochy výběr potvrdíme a otevře se nám dialogové okno OPERACE – FRÉZOVÁNÍ HRUBOVÁNÍM, které vyplníme podle obrázku – nezapomeňte na zaškrtnutí políčka Označit polotovar. [\(Obrázek 14 dialogové okno pro hrubování\)](#page-10-1). V záložce ÚDAJE PRO NÁSTROJ vyhledáme nástroj **14 mm Endmill – 4 Flute 13A F30M** a v záložce VÝŠKY/HLOUBKY nastavíme:

Přejížděcí: 5; Odměřovací: 0; Cílová hloubka: O; Hloubka záběru: 2.

Ve stavovém řádku je výzva Označte polotovar. Kurzorem přejedeme na hranu polotovaru, dvojklikem označíme celý polotovar a pravým tlačítkem výběr potvrdíme.

Stejně jako u vrtání se v okně postup vytvoří postup frézování hrubováním. Na pracovní ploše je schematicky znázorněn frézovací nástroj a dráhy frézování hrubováním [\(Obrázek 15 Dráha nástroje frézování hrubováním\)](#page-10-0).

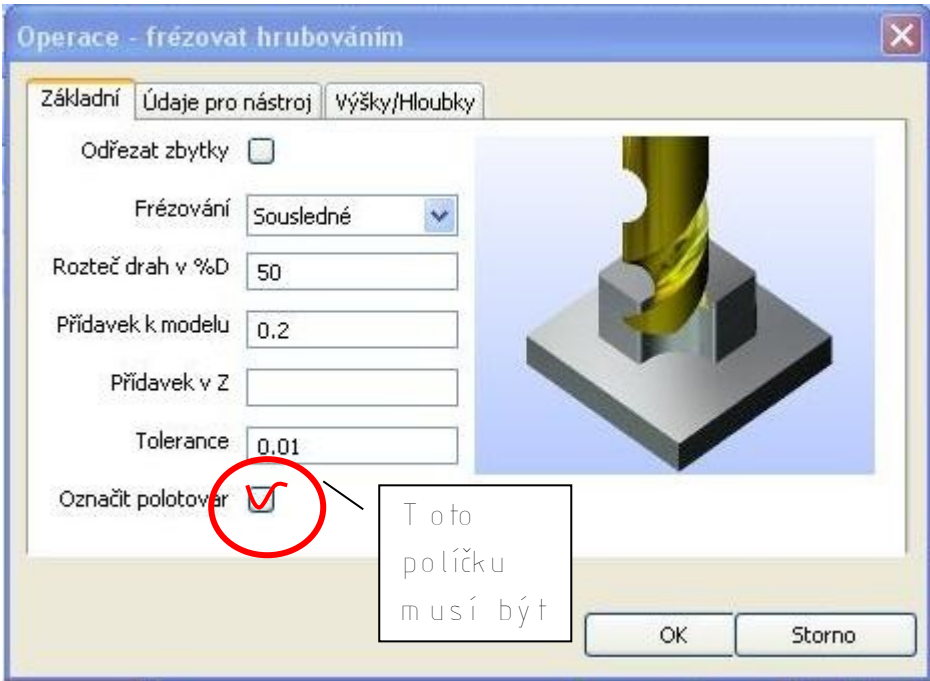

<span id="page-10-1"></span>**Obrázek 14 dialogové okno pro hrubování**

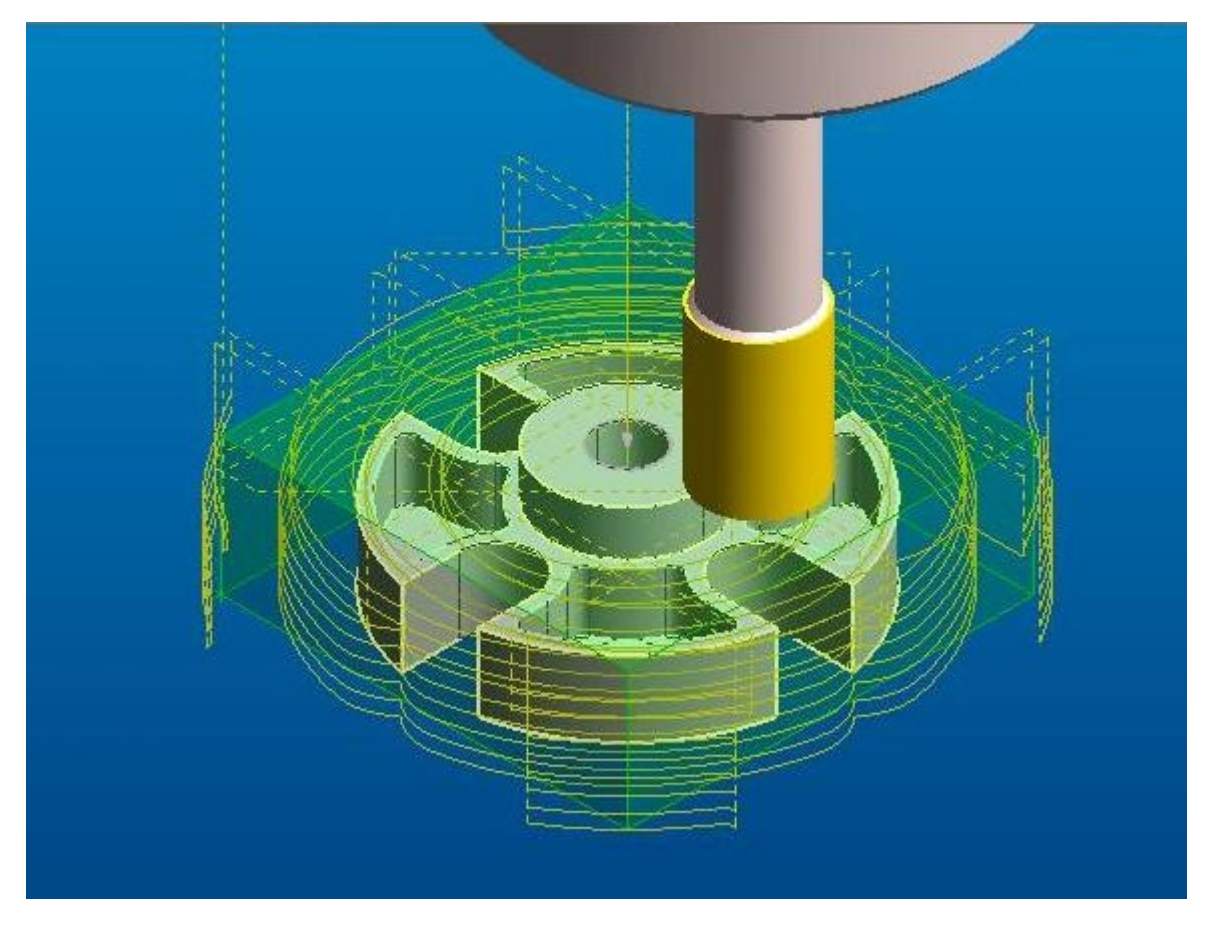

# <span id="page-10-0"></span>**Obrázek 15 Dráha nástroje frézování hrubováním**

Postup vytváření dalších obráběcích operací je podobný a skládá se:

• Zbytkové hrubování součásti

- Obrobení rovinných oblastí
- Profilování středového nálitku
- Profilování venkovní stěny
- Profilování dutin.

Pak už zbývá jen vytvořený postup vyzkoušet na simulátoru. Když se dílo podaří (jako mě), je radost se dívat, jak nástroje postupně polotovar přetvarují do konečného modelu. Jsme-li s výsledkem spokojeni, můžeme vygenerovat NC kód (ve studentské verzi toto nelze).

Zvídavější čtenáře odkazují na použitou literaturu – První kroky s EdgeCAM, CD-ROM firmy Nexnet, 2008, kde je celý postup popsán mnohem podrobněji. Nicméně z předchozích řádků je zřejmé, že ovládání EdgeCAM je intuitivní a logické. Domnívám se, že člověk, který má povědomí o obráběcích postupech a programování NC kódu, bude krátce po seznámení se základním ovládáním programu, tento program velmi efektivně používat.

Nemám žádné praktické zkušenosti s programováním NC kódu a s vytvářením technologických obráběcích postupů, ale práce s EdgeCAM mě bavila a těšilo mě, že i laik má možnost proniknout do této zajímavé práce.

# **Použitá literatura**

- 1) M+M Průmyslové spektrum, únor 2OO8, MM Publishing s.r.o., 2008
- 2) První kroky s EdgeCAM, CD-ROM firmy Nexnet, 2008
- 3) http:/[/www.edgecamcz.cz](http://www.edgecamcz.cz/)
- 4) http:/[/www.nexnet.cz](http://www.nexnet.cz/)
- 5) nápověda EdgeCAM 12

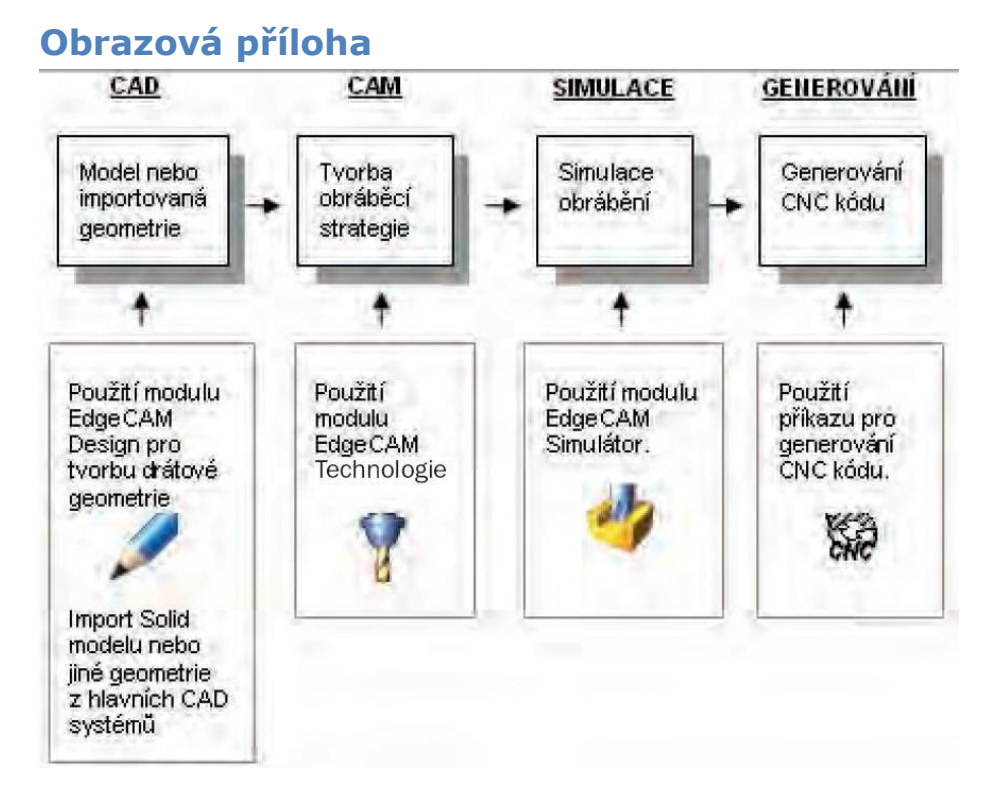

**Obrázek 16 Grafické znázornění postupu v EdgeCAM zdroj:[2]**

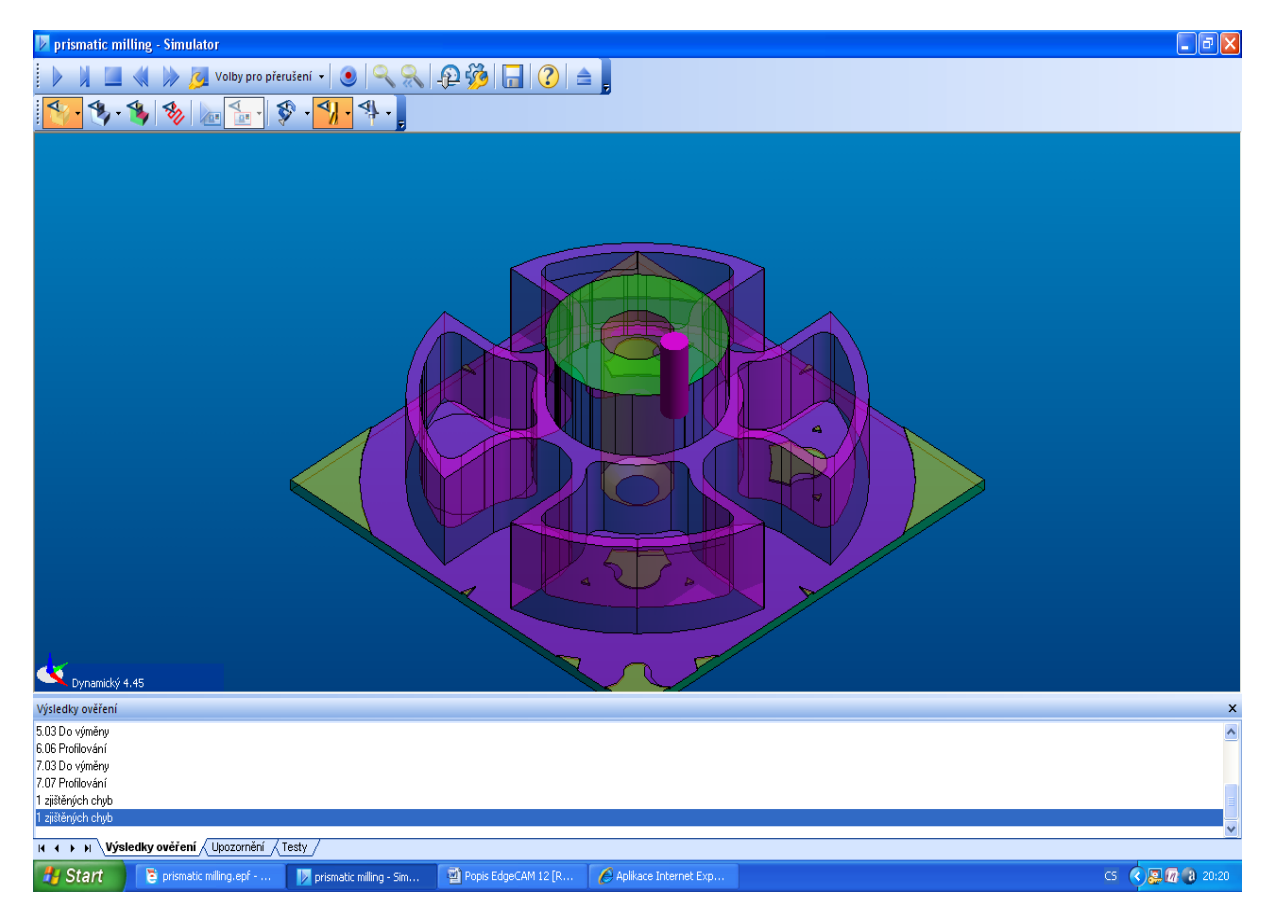

**Obrázek 17 Simulace EdgeCAM**

### Standardní panel nabídky

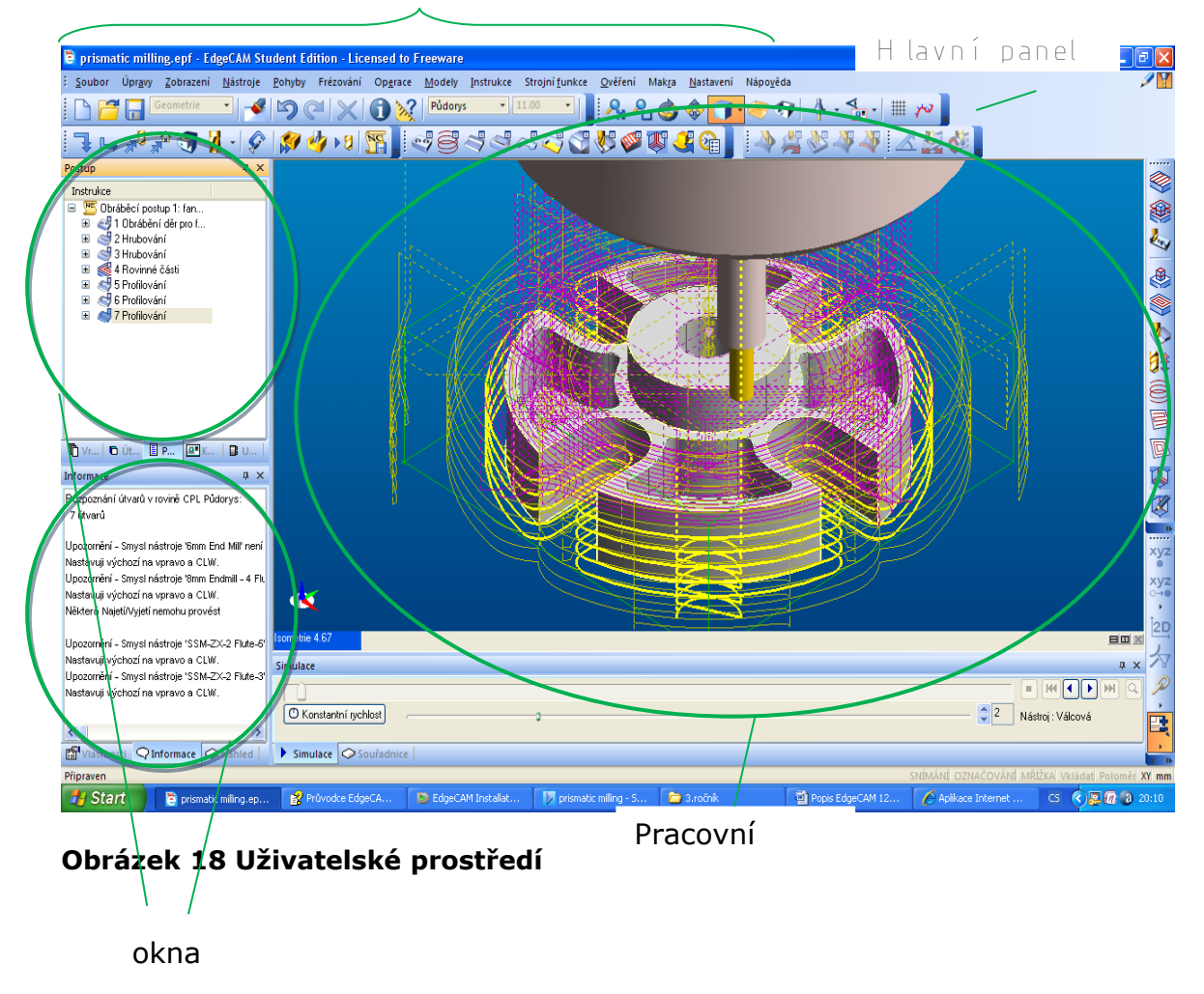

**Michael Musil 28. 2. 2008**